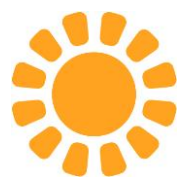

# **Guida all'aggiornamento dei dati anagrafici dell'ente tramite registrazione all'Area Riservata di Mycesvot**

Per prima cosa occorre registrarsi al portale di **Mycesvot.** Basta andare sul sito di Cesvot [https://www.cesvot.it](https://www.cesvot.it/) e cliccare su **"MyCesvot – Registrati"** ි ි CESV: Tutta l'energia del volontariato MyCesvot<br>Accedi | Registrati Chi siamo O Si aprirà questa schermata Registrazione nuovo utente 這 CHI SEI? **VERIFICA DATI CONFERMA** 

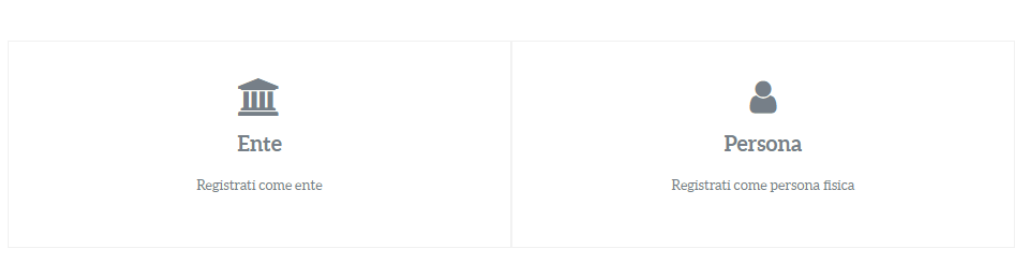

Cliccate su **"Ente"** e procedete con la registrazione.

Dovrete quindi inserire il codice fiscale della vostra organizzazione e poi una mail che diventerà la vostra login di accesso. Si consiglia di inserire la mail dell'ente e non indirizzi personali.

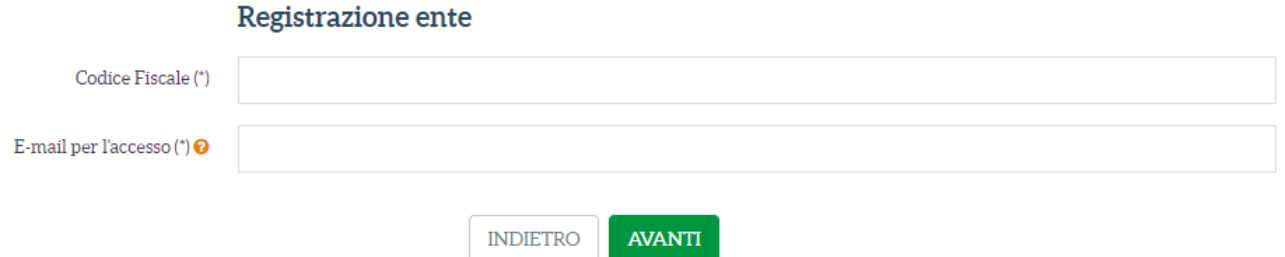

Dopo aver cliccato su **"Avanti"** dovrete inserire tutti i dati richiesti, inserire una **password** di vostra scelta e flaggare le autorizzazioni per la **privacy** che vorrete dare.

A questo punto riceverete all'indirizzo mail usato per accedere una richiesta di **conferma della registrazione**.

Una volta confermato l'account la registrazione sarà completata e potrete fare l'accesso alla vostra area riservata di Mycesvot e procedere con **l'aggiornamento dei vostri dati.**

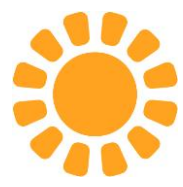

**VI INVITIAMO A INSERIRE E AGGIORNARE IL MAGGIOR NUMERO DI INFORMAZIONI POSSIBILI, POICHÉ DAL 19 GIUGNO 2023 MOLTI DI QUESTI DATI SARANNO NECESSARI PER POTER USUFRIIRE DEI NOSTRI SERVIZI.**

Troverete in questa sezione alcuni dati già inseriti, tratti dal Runts o dall'Anagrafe delle Onlus, oppure raccolti a seguito di vostre fruizioni dei servizi di Cesvot.

Entrando in Mycesvot vedrete nella parte in alto dell'Area Riservata la sezione **"Il tuo profilo".**

Da lì potrete selezionare dalla tendina **AGGIORNA I TUOI DATI**

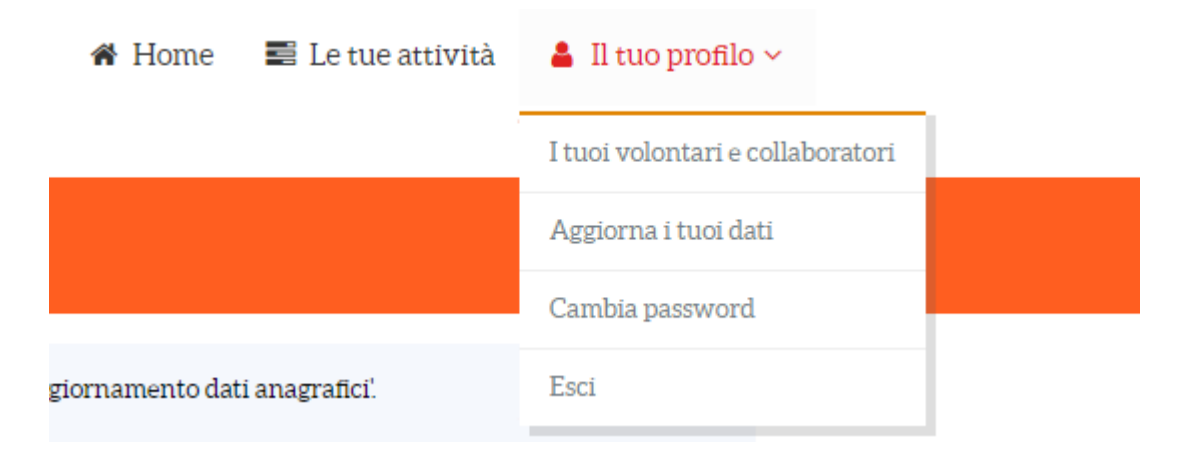

Qui troverete cinque linguette:

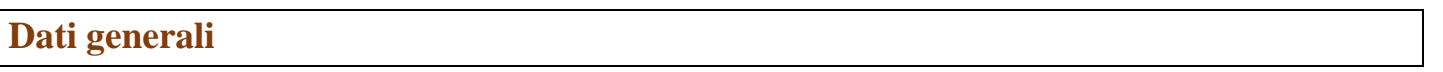

Qui sono riportati i dati generali del vostro ente: **la denominazione e il codice fiscale**; potete trovarvi anche l'eventuale Partita Iva, la data di costituzione, il codice univoco per la fatturazione.

Questi dati non sono modificabili o integrabili autonomamente; se riscontrate qualche errore o se le informazioni contenute non fossero più aggiornate, ad esempio la **denominazione** riportata nel Runts, vi preghiamo di comunicarcelo per e-mail, su carta intestata dell'Ente, con oggetto **"aggiornamento dati anagrafici"** inviandola a [assistenza@cesvot.it](mailto:assistenza@cesvot.it)

## **Dati specifici**

Qui troverete le seguenti sezioni

```
in Inquadramento giuridico-fiscale
```
Vi sono inseriti i dati riferiti alla vostra eventuale iscrizione al **Runts;** nel caso risultiate iscritti vi troverete riportata anchela relativa sezione del Runts (*organizzazioni di volontariato/ promozione sociale, enti filantropici, imprese sociali, ecc..*) il numero e la data di iscrizione. Questi dati vengono automaticamente aggiornati con quanto riportato nel Runts.

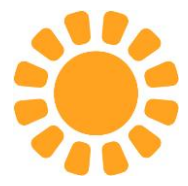

Potrete trovare e verificare poi eventuali dati relativi:

alla **iscrizione ad altri registri/albi di settore** (ad esempio, all'Anagrafe delle Onlus);

al possesso della **personalità giuridica;** 

alla iscrizione al **Registro delle Imprese;** 

al **Repertorio economico amministrativo – REA.**

Potrete poi indicare al punto "**Qualifica fiscale",** selezionandolo dal menù a tendina, se siete un "**ente commerciale"** oppure un **"ente non commerciale".**

Salvo quest'ultimo si tratta però di **dati che non sono autonomamente modificabili.**

Anche qui per aggiornare i campi non modificabili occorre inviare una e-mail di richiesta, su carta intestata dell'Ente con oggetto: "**aggiornamento dati anagrafici"** scrivendo [a assistenza@cesvot.it](mailto:assistenza@cesvot.it)

Sotto questo campo troverete poi l'**Archivio Registri**, dove sono riportate le iscrizioni agli albi/registri a cui l'ente è stato iscritto prima dell'entrata in vigore del RUNTS.

#### **C** Attività e destinatari

**Questa parte è invece interamente compilabile e modificabile.** 

**"Presentazione/mission"** dove poter inserire o aggiornare la descrizione del vostro ente, le vostre finalità, le attività che effettivamente svolgete.

**"Ambito territoriale"**, dove è possibile indicare se la vostra attività si svolge prevalentemente a livello comunale, provinciale, interprovinciale, regionale, nazionale, o altro.

Il **"Settore ICNPO Istat",** le **"Attività ICNPO Istat"** e i **"Destinatari"** vi consentiranno di selezionare da una tendina una o più scelte riguardanti i vostri campi di attività e il vostro target di riferimento.

**"Tipologia di attività di interesse generale"** dove potrete indicare se le vostre attività sono di *interesse generale* o sono "*attività di impresa di interesse generale".*

Sotto potrete poi selezionare da una tendina quali sono le **attività** che svolgete; qui andranno riportate solo le attività che sono indicate **nel vostro statuto**. E' possibile selezionarne più di una.

Una volta inserite la/le attività svolte vi comparirà il campo per indicare se svolgete **"attività diverse"** oppure no. Infine potrete indicare se effettuate **"raccolte fondi".**

Alcuni di questi dati, a partire dal **19 giugno 2023**, dovranno essere **obbligatoriamente presenti** per poter accedere ai nostri servizi, in particolare:

- **Settore ICNPO Istat** (indicarne almeno uno, selezionando dal menù a tendina))
- **Attività di interesse generale** (indicare le attività riportate nello statuto selezionando dal menù a tendina)

#### **::** Dati sociali

In questa sezione potrete inserire i dati relativi al numero dei **soci fondatori**, dei **soci attuali**, di eventuali **lavoratori, volontari,** persone in **servizio civile** e altro ancora. Potrete invece aggiornare, se non più attuali, i dati che vi troverete già inseriti.

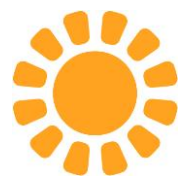

Alcuni di questi dati, a partire dal **19 giugno 2023**, dovranno essere **obbligatoriamente presenti** per poter accedere ai nostri servizi, in particolare:

- il numero dei **soci attuali**
- il numero dei **lavoratori (**se non presenti indicare zero)
- il numero dei **volontari attuali**
- **classe di età dei volontari prevalente** (selezionare dal menù a tendina)

#### $\epsilon$  Dati economici

Qui potrete inserire dati relativi al vostro bilancio e alle vostre forme di finanziamento oppure potrete aggiornare allo stato attuale quelli eventualmente già presenti.

Alcuni di questi dati, a partire dal **19 giugno 2023**, dovranno essere **obbligatoriamente presenti** per poter accedere ai nostri servizi, in particolare:

- **Bilancio (entrate/proventi)** selezionare dal menù a tendina
- **Esercizio di riferimento** (indicare l'anno)
- **Modalità di finanziamento prevalente – (**selezionare dal menù a tendina)
- **Convenzioni con Enti Pubblici** (Selezionare Sì o No)

## **Indirizzi e contatti**

Qui troverete i recapiti in nostro possesso che potrete in parte integrare o modificare

#### **9** Indirizzi

La **sede legale** non è un dato modificabile autonomamente: se avete variato la vostra sede legale dovrete comunicarcelo per e-mail, su carta intestata dell'Ente, con oggetto "**aggiornamento dati anagrafici"** inviandola a [assistenza@cesvot.it](mailto:assistenza@cesvot.it)

Potrete invece aggiornare o aggiungere l'indirizzo della sede operativa.

#### **Contatti**

Qui potete aggiornare, eliminare o aggiungere e-mail, telefono, cellulare; queste informazioni sono molto importanti perché ci consentono di tenervi informati sulle nostre attività come su tutte le novità riguardanti il Terzo Settore. Ci sarebbero molto utili anche eventuali dati come la PEC, il sito web, le pagine social.

# **Dati aggiuntivi**

Qui troverete due sezioni

#### **⊙** Accettazioni

In questa sezione potrete verificare ed eventualmente aggiornare le autorizzazioni relative alla **privacy.**

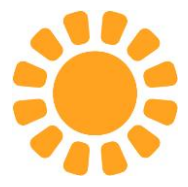

#### **血** Banche

Qui potrete inserire le **coordinate bancarie** del vostro conto corrente, necessarie nel caso siate destinatari di un rimborso delle spese sostenute a seguito della realizzazione di attività in compartecipazione.

# **Documenti**

Qui potrete eventualmente inserire documenti riguardanti il vostro ente, creandovi una sorta di archivio; ad esempio lo statuto, l'atto costitutivo, il codice fiscale o altro come indicato nella tendina dei documenti inseribili.

∞∞∞∞∞∞∞∞∞∞∞∞∞∞∞∞∞∞∞∞∞∞∞∞∞∞∞∞∞∞∞∞∞∞∞∞∞∞∞∞∞∞∞∞∞∞∞∞∞∞∞∞∞∞∞

C'è poi un'altra sezione importante che vi chiediamo di verificare ed eventualmente modificare o integrare.

Tornando nella parte in altro dell'Area Riservata, sotto la sezione **"Il tuo profilo",** potrete selezionare dalla tendina **"I TUOI VOLONTARI E COLLABORATORI"**

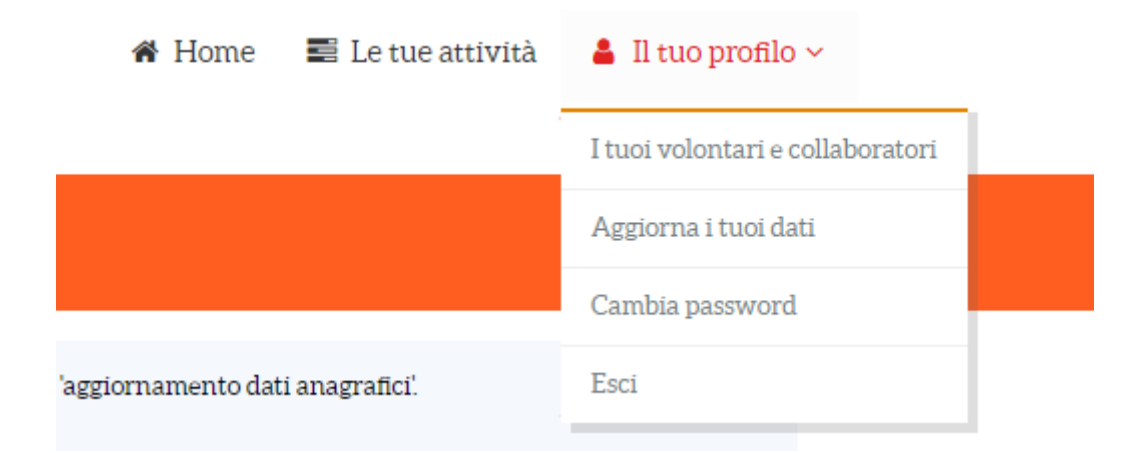

Qui troverete tutte le persone che risultano collegate al vostro ente, siano essi volontari, componenti degli organi direttivi, collaboratori, dipendenti o altro.

Questi collegamenti sono necessari nel caso vogliate usufruire dei servizi di Cesvot; ad esempio, se volete far partecipare un vostro volontario o collaboratore ad un corso di formazione deve risultare **collegato al vostro ente** ed essere a sua volta **registrato a Mycesvot**.

Potete attivare questi collegamenti cliccando su "**Richiedi collegamento a una persona"** oppure potete accettare (o respingere) chi ha richiesto di collegarsi a voi

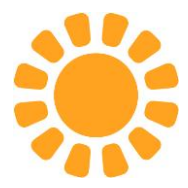

# I tuoi volontari e collaboratori

Per aggiungere altre persone è necessario che queste siano registrate a MyCesvot e confermino di fare parte della tua rete di volontari e collaboratori

% RICHIEDI COLLEGAMENTO A UNA PERSONA

**COLLEGAMENTI DA CONFERMARE** Elenco richieste di collegamento al tuo ente non ancora confermate

E' molto importante che sia registrato a Mycesvot e collegato al vostro ente anche **il legale rappresentante**. Questo collegamento **è obbligatorio** per poter prendere parte ad attività in compartecipazione con Cesvot.

Nel caso in cui vogliate **cancellare** una persona inserita in questa sezione perché non collabora più con voi o non è più associata al vostro ente, dovete procedere così.

Andate sopra l'icona che raffigura la persona collegata e cliccate sul **tasto che indica il suo ruolo**, ad esempio "volontario".

Si aprirà una schermata in cui potrete inserire la **data di fine** del rapporto. Inserite la data e salvate.

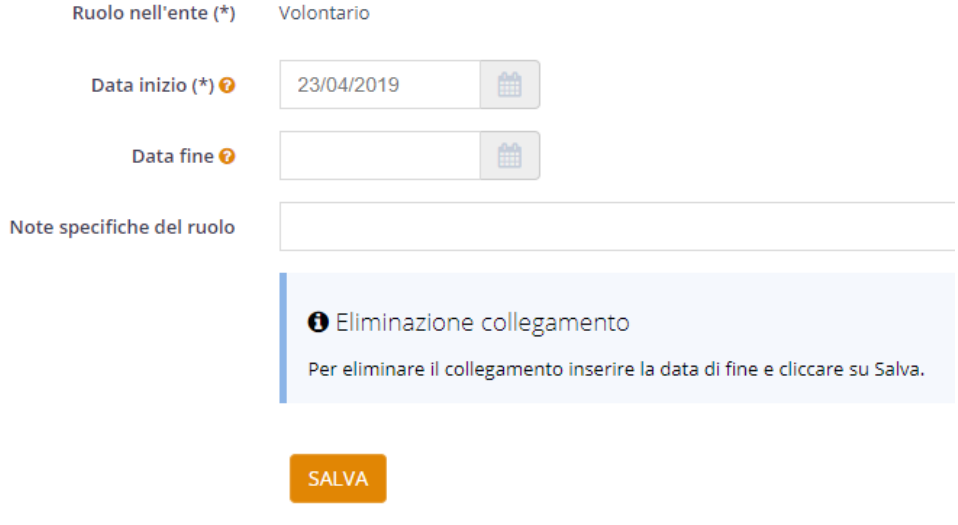

La scheda della persona scomparirà da questa sezione.

**Grazie per la collaborazione!**